## 2024 Real Estate Broker Renewal Help Sheet

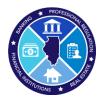

How to submit a Renewal Application for 2024?

- → Log into <a href="https://online-dfpr.micropact.com/">https://online-dfpr.micropact.com/</a> using your User ID and Password.
  - If you have not yet registered, you will need to do so before you can log in by clicking the "Register" link.

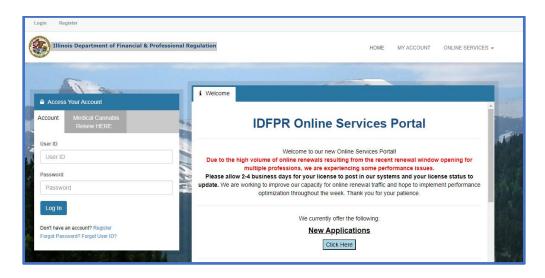

- Once logged in, click the Online Services link on the top right
- → A drop down will appear. Click "Create/Continue a Renewal" link

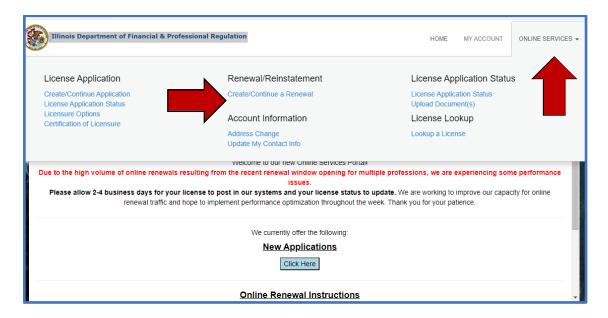

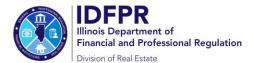

## 2024 Real Estate Broker Renewal Help Sheet

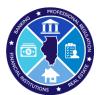

How to submit a Renewal Application for 2024?

→ Click "Start" next to the appropriate License Number (if multiple options are visible, make sure to select the renewal with the "To" date of 04/30/2026, as shown below )

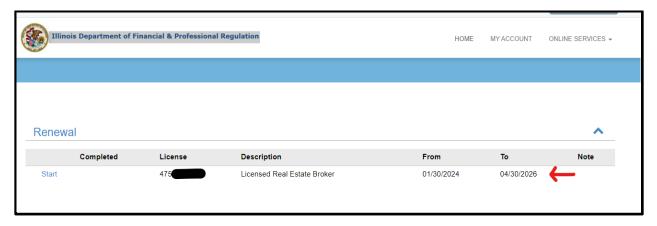

- → The Renewal Application will open and will ask you to answer a few questions.
  - IMPORTANT NOTE: On question #2, only answer "Yes" if your address has moved to an address <u>outside of the United States</u>. If you need to update your address (within the United States), answer "No" and then update via the "Edit Address" button.

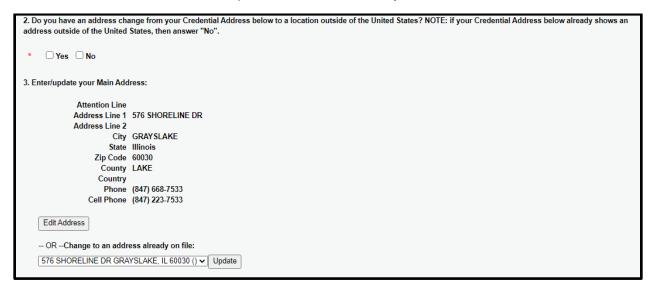

→ You must answer all questions and submit the application to complete the renewal process. You may click "Close and Save" to complete the Application in the future. To start over, please click the "Restart" link.

If you have any questions, please email fpr.realestate@illinois.gov

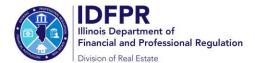